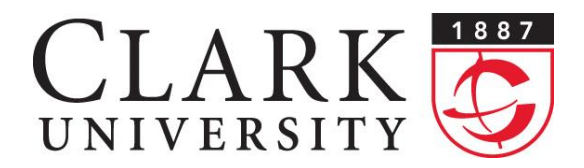

**Information Technology Services** 950 Main Street Worcester, MA 01610-1477

 $\overline{\times}$ 

 $\Box$ 1:11  $\&$   $\bigcirc$  (1)

disconnected

Wi-Fi Networks disconnected

(508) 793-7745 Phone (508) 793-8823 Fax www.clarku.edu/its

Sep 18 10:58

**1**

# **Help Desk Document Series: Connecting to ClarkWiFi in Linux**

*This document will walk you through connecting to ClarkWiFi on a computer running the Ubuntu Linux distribution 12.04 or higher, using NetworkManager. Other wireless tools should have similar configurations.*

# **Step 1.**

In the top right corner of your screen, click on the wireless connection icon. This will bring up a list of available networks. Click on **ClarkWiFi**.

# **Step 2.**

A window will pop up requesting authentication. Adjust the settings in the Wireless Network Authentication Required dialog box to match the image on the right.

You must put your Clark email address in the Username field; *username*[@clarku.edu.](mailto:username@clarku.edu) If you are still using the original password that you were given (CU:xxxxxxxx), then you will need to change it.

> \*You might need to enter your Clark Account credentials more than once before successfully connecting to ClarkWiFi.

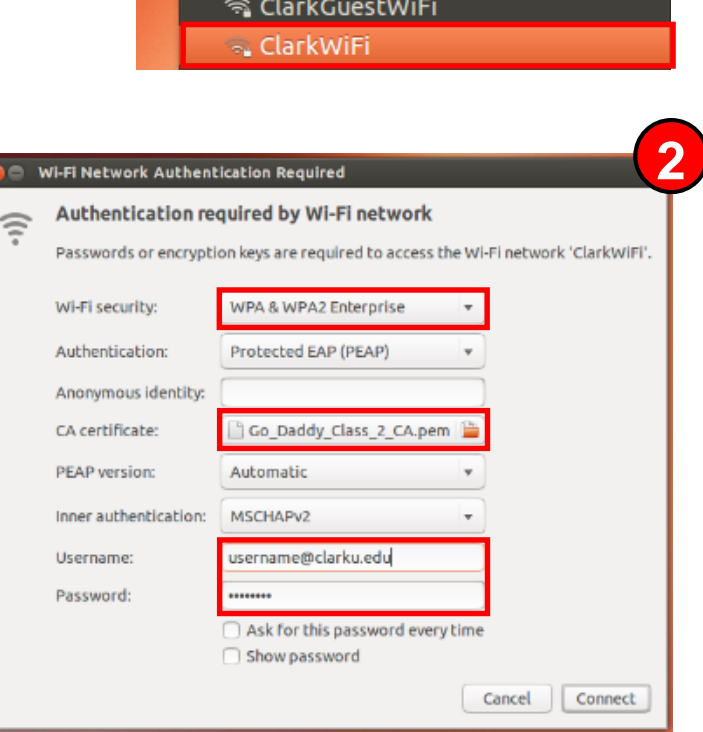

### **Connecting to ClarkWiFi in Linux Page 2** of 2

Click the folder next to the dropdown labeled **CA certificate**.

In the **Choose a Certificate….** window, click on the **File System** then navigate to the directory **/etc/ssl/certs/**. Select the **Go\_Daddy\_Class\_2\_CA.pem** and click **Open**.

# **Step 4.**

Back at the **Authentication…** dialog, click **Connect**. Network Manager will try to connect to ClarkWiFi given the settings you've just applied.

**NOTE: You may be asked for your computer login password when you go to save the wireless changes.** 

## **Step 5.**

If the process succeeded, a notification stating so should appear, and the wireless logo should indicate signal strength.

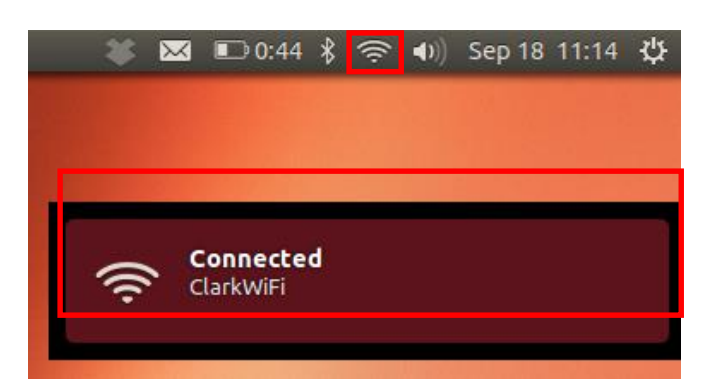

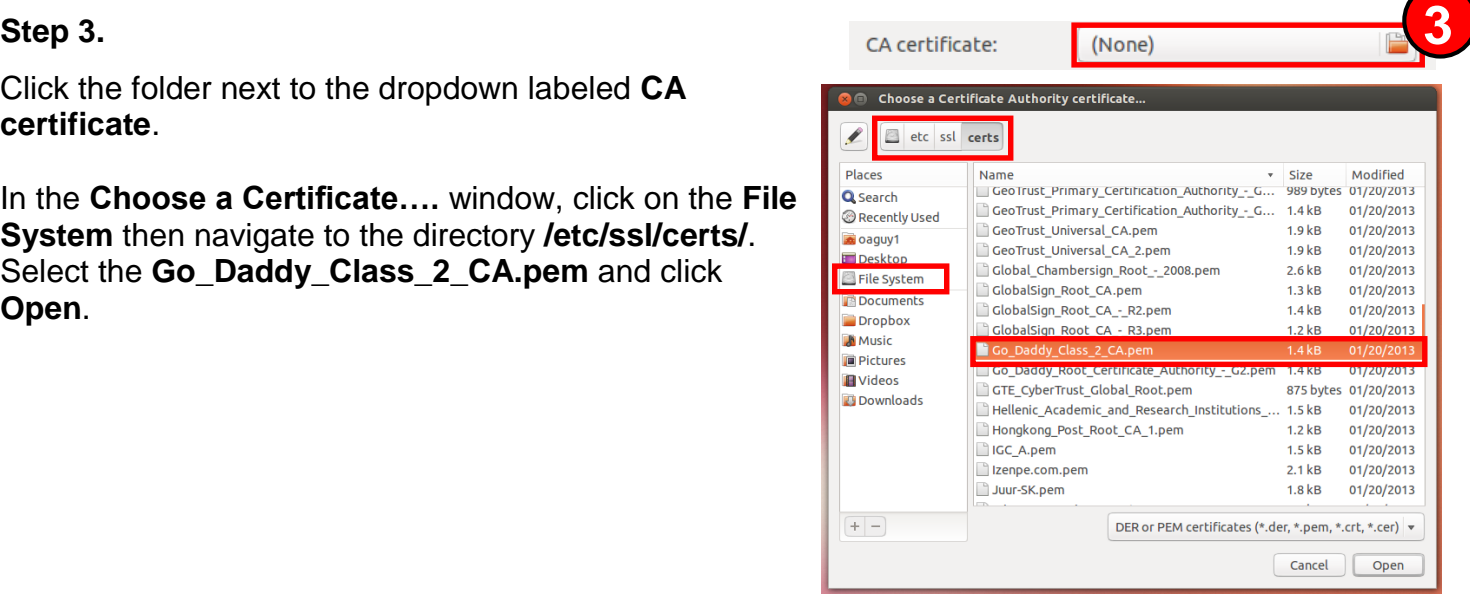